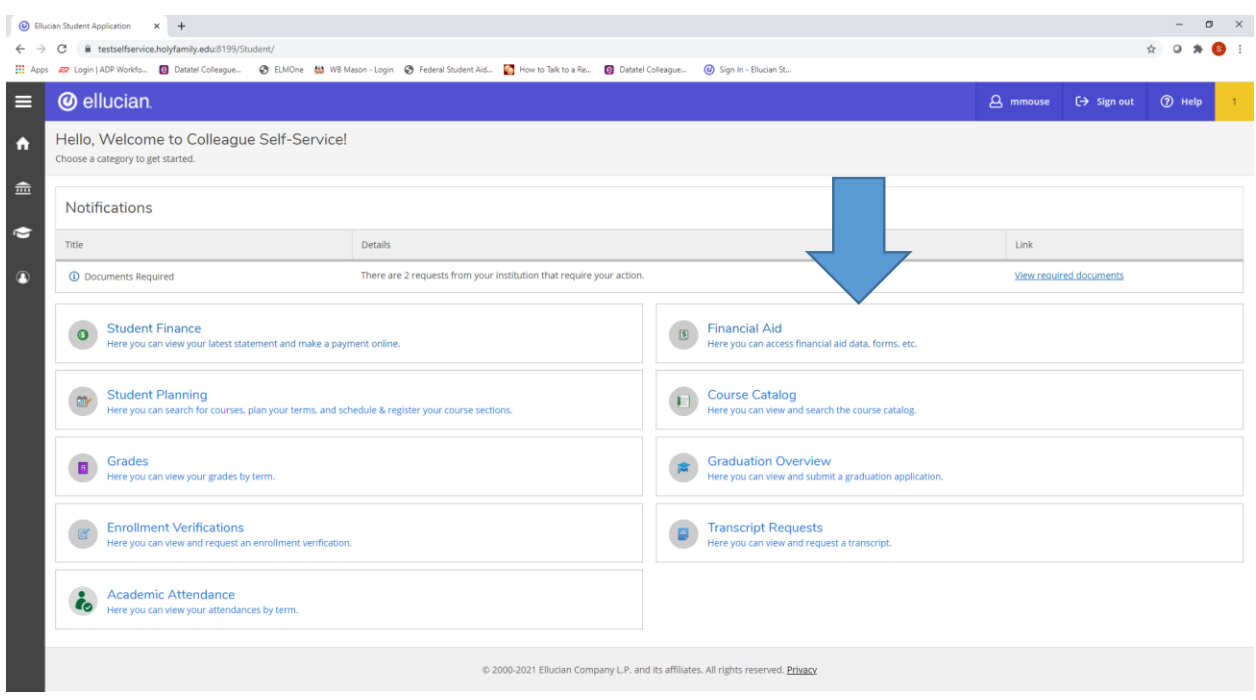

To upload documents, log in to your *Self Service* account and click on 'Financial Aid':

Go to *Checklist* and click on 'Complete Required Documents':

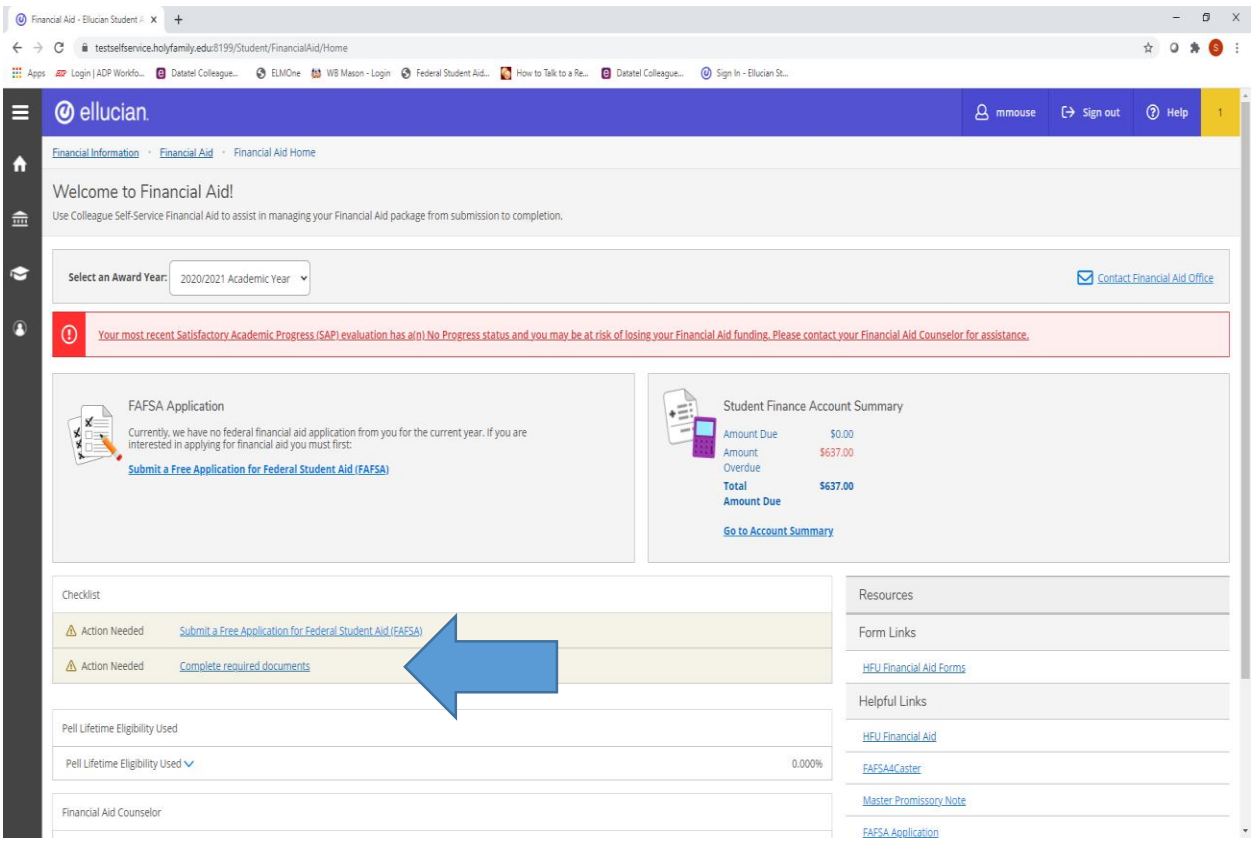

Find the document you would like to submit and click 'Manage':

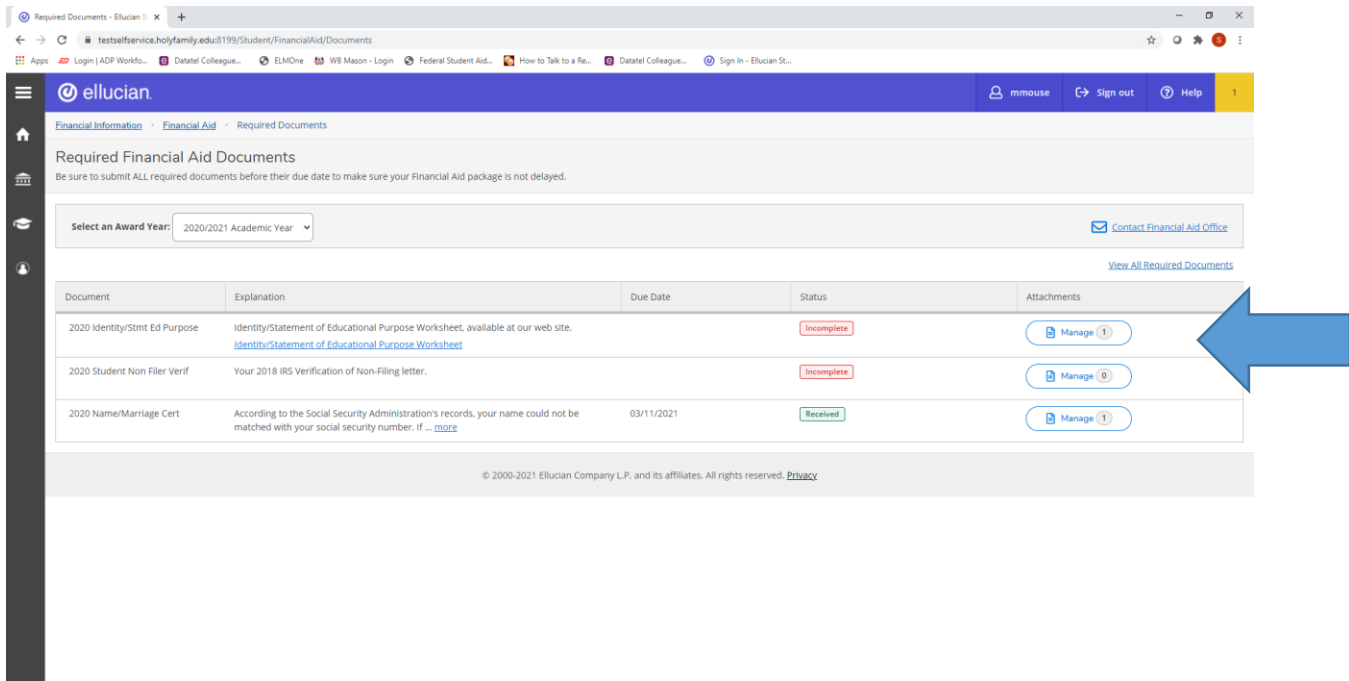

## Choose a file and click 'Upload':

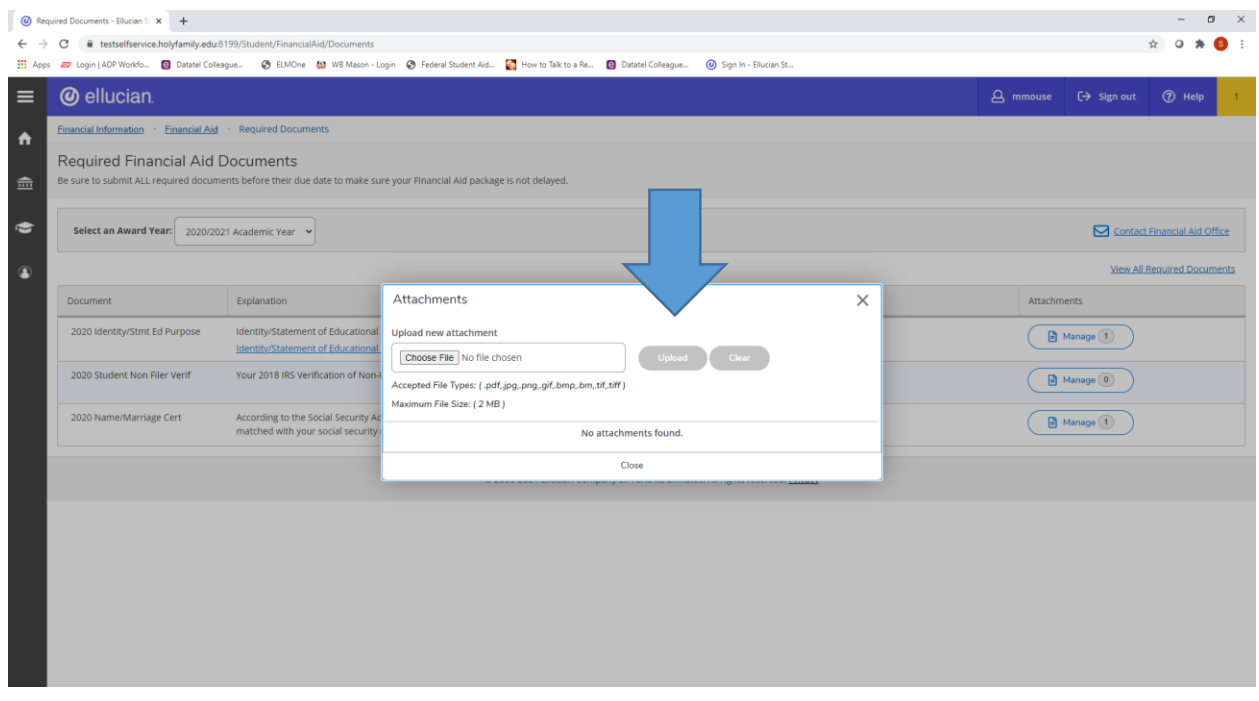

## Click 'close':

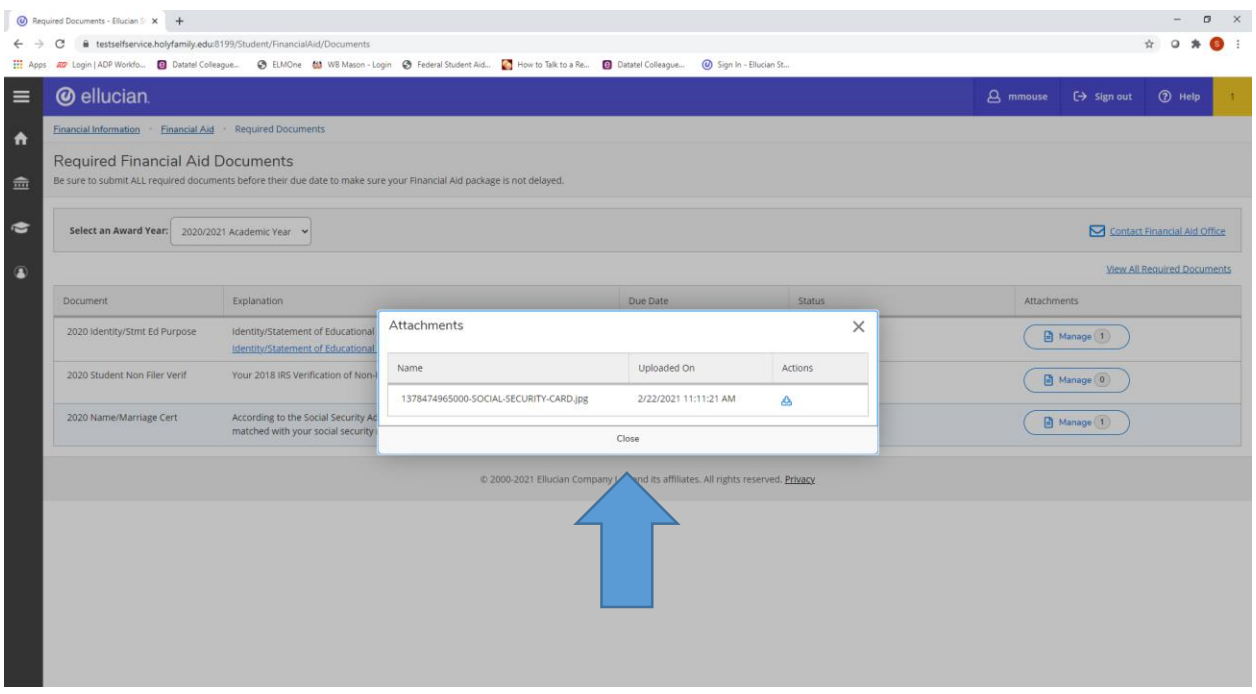

The document status will show as 'Incomplete' until we review and confirm that it is correct. After we review your submitted document, it will show as 'Received'

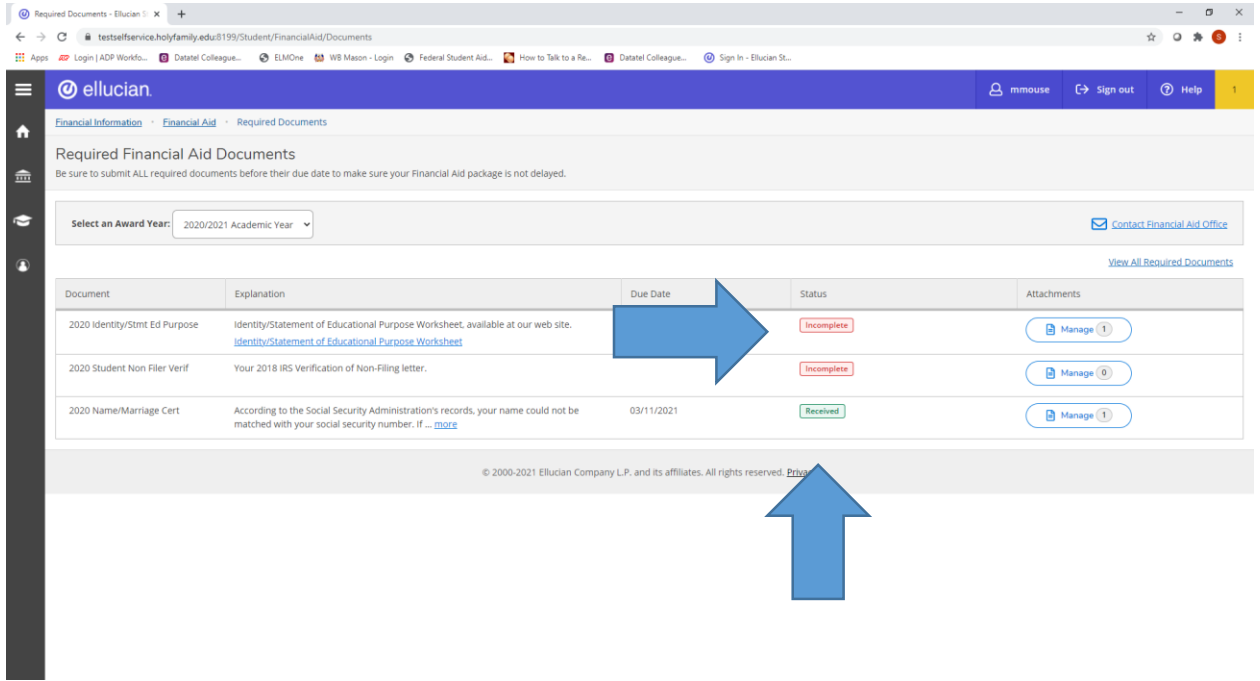